# **Contents of Space Missions**

## Menu option help

FILE EDIT VIEW SEARCH WINDOW GLOSSARY

## Icon help

<u>ICONS</u>

**Icon Help**Click on the icon you need help with

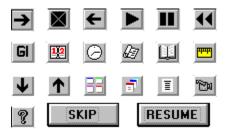

Skips video or audio clip during Space Programs or Timer sequence.

Resumes display of Space Program previously interrupted by user action. This button appears at the bottom of the Space Programs list.

Displays the next mission in the current search set. Same as Next Mission in the  $\underline{\textbf{FILE}}$  menu.

| Displays the previous mission in the current search set. $\underline{\text{FILE}}$ menu. | Same as Previous Mission in the |
|------------------------------------------------------------------------------------------|---------------------------------|
|                                                                                          |                                 |
|                                                                                          |                                 |
|                                                                                          |                                 |
|                                                                                          |                                 |

Displays the next image of the current mission. Same as Next Picture in the  $\underline{\textit{FILE}}$  menu.

| Displays the previous image of the current mission. menu. | Same as Previous Picture in the <u>FILE</u> |
|-----------------------------------------------------------|---------------------------------------------|
|                                                           |                                             |
|                                                           |                                             |
|                                                           |                                             |
|                                                           |                                             |
|                                                           |                                             |
|                                                           |                                             |
|                                                           |                                             |
|                                                           |                                             |
|                                                           |                                             |
|                                                           |                                             |
|                                                           |                                             |
|                                                           |                                             |
|                                                           |                                             |
|                                                           |                                             |
|                                                           |                                             |
|                                                           |                                             |
|                                                           |                                             |

Displays the text in a sizeable window. Same as Text (sizeable) in the  $\underline{\text{VIEW}}$  menu.

Displays the image in a sizeable window. Same as Picture (sizeable) in the  $\underline{\text{VIEW}}$  menu.

Displays the current search set listed alphabetically by name. Same as By Name in the  $\underline{\sf SEARCH}$  menu.

Displays a list of the current mission set listed in order by date. Same as By Date in the  $\underline{\sf SEARCH}$  menu.

Sequentially displays the missions specified by the current Search parameters at timed intervals. The timer button is highlighted in red while the timer is active. Click on the highlighted timer button to stop the automatic display. Same as By Timer in the <u>SEARCH</u> menu.

| Searches the glossary for an entry matching the text marked in the text window. Find in the $\underline{\text{EDIT}}$ menu. | Same as |
|----------------------------------------------------------------------------------------------------|---------|
|                                                                                                    |         |
|                                                                                                    |         |
|                                                                                                    |         |
|                                                                                                    |         |
|                                                                                                    |         |

Displays the glossary. Click on any term in the glossary to display the definition.

Play button for video or audio clips.

Pause button for video or audio clips.

Rewind button for video or audio clips.

Displays the on-line Help.

Displays a list of predefined Space Programs (Guided Tours). Click on an entry to display a Space Program. This icon is highlighted in red while a Space Program is displaying. Click on the highlighted icon to stop display of a Space Program. You can resume display later using the Resume button at the bottom of the Space Programs list. Same as Space Programs in the <u>FILE</u> menu.

Displays all the Space Missions windows cascaded on the screen. Same as Cascade in the  $\underline{\text{WINDOW}}$  menu.

| Displays<br>menu. | all | the : | Space | Missions | windows | tiled or | n the scr | een. | Same as | Tile in t | he <u>WINI</u> | <u>DOW</u> |
|-------------------|-----|-------|-------|----------|---------|----------|-----------|------|---------|-----------|----------------|------------|
|                   |     |       |       |          |         |          |           |      |         |           |                |            |
|                   |     |       |       |          |         |          |           |      |         |           |                |            |
|                   |     |       |       |          |         |          |           |      |         |           |                |            |
|                   |     |       |       |          |         |          |           |      |         |           |                |            |
|                   |     |       |       |          |         |          |           |      |         |           |                |            |
|                   |     |       |       |          |         |          |           |      |         |           |                |            |
|                   |     |       |       |          |         |          |           |      |         |           |                |            |
|                   |     |       |       |          |         |          |           |      |         |           |                |            |
|                   |     |       |       |          |         |          |           |      |         |           |                |            |
|                   |     |       |       |          |         |          |           |      |         |           |                |            |
|                   |     |       |       |          |         |          |           |      |         |           |                |            |
|                   |     |       |       |          |         |          |           |      |         |           |                |            |
|                   |     |       |       |          |         |          |           |      |         |           |                |            |
|                   |     |       |       |          |         |          |           |      |         |           |                |            |
|                   |     |       |       |          |         |          |           |      |         |           |                |            |
|                   |     |       |       |          |         |          |           |      |         |           |                |            |
|                   |     |       |       |          |         |          |           |      |         |           |                |            |
|                   |     |       |       |          |         |          |           |      |         |           |                |            |

Displays the missions specified by the current Search parameters on the Timeline. Scroll the Timeline using the scroll bars. Click in the Timeline window to display markers for each mission. Click on a marker to update the mission information. Same as Timeline in the <u>WINDOW</u> menu.

## File Menu

#### **Space Programs**

Displays a list of predefined Space Programs (Guided Tours) arranged in chronological order, alternating US and Soviet programs. Click on an entry to display a Space Program. The camera icon is highlighted in red while a Space Program is displaying. Click on the highlighted camera icon to stop display of a Space Program. You can resume display later using the Resume button at the bottom of the Space Programs list.

#### **Previous Picture**

Displays the previous image of the current mission. Same as the left arrow icon.

#### **Next Picture**

Displays the next image of the current mission. Same as the right arrow icon.

#### **Previous Mission**

Displays the previous mission of the current search set. Same as the up arrow icon.

### **Next Mission**

Displays the next mission of the current search set. Same as the down arrow icon.

#### Exit

Exits Space Missions.

## **Edit Menu**

Searches the glossary for an entry matching the text marked in the text window. Mark text in the text window by double clicking when the cursor is over the desired term.

**Copy Text**Copies the text marked in the text window to the Clipboard. If no text is marked, the entire text is copied to the clipboard.

## **Copy Picture**

Copies the current image to the Clipboard.

# **View Menu**

**Picture (sizeable)**Displays the image in a sizeable window.

**Text (sizeable)**Displays the text in a sizeable window.

## Search Menu

**Note** - When specifying any of the search criteria, the search set is not updated until By Name, By Date, By Timeline, or By Timer are selected.

#### By Name

Displays the current search set listed alphabetically by name. Click on a mission for display.

#### By Date

Displays the current search set listed in order by date. Click on a mission for display.

### **By Timeline**

Displays the current search set on the Timeline. Click on a yellow marker to display a mission.

### **By Timer**

Sequentially displays the missions specified by the current Search parameters at timed intervals. The timer button is highlighted in red while the timer is active. Click on the highlighted timer button to stop the automatic display.

#### Manned

When checked, qualifies the current search set to contain manned missions.

#### Unmanned

When checked, qualifies the current search set to contain unmanned missions.

#### **United States**

When checked, qualifies the current search set to contain United States missions.

#### Soviet

When checked, qualifies the current search set to contain Soviet Union missions.

#### Other

When checked, qualifies the current search set to contain missions of countries other than the United States or the Soviet Union.

#### **Exploration**

When checked, qualifies the current search set to contain missions of exploration.

#### Militarv

When checked, qualifies the current search set to contain military missions.

### **Communications**

When checked, qualifies the current search set to contain communications missions.

#### Weather

When checked, qualifies the current search set to contain weather missions.

#### **With Picture**

When checked, qualifies the current search set to contain missions for which images are present.

#### With Sound

When checked, qualifies the current search set to contain missions for which sound is

present.

## **Window Menu**

#### Tile

Displays all Space Missions windows tiled on the screen.

#### Cascade

Displays all Space Missions windows cascaded on the screen.

### **Timeline**

Displays the missions specified by the current Search parameters on the Timeline. Scroll the Timeline using the scroll bars. Click in the Timeline window to display markers for each mission. Click on a marker to display the mission information.

### Glossary

Displays the glossary. Click on an entry to look up the definition.

#### Search

Displays the current search set. Click on a mission for display.

### **Space Programs**

Displays a list of predefined Space Programs (Guided Tours) for automatic sequential display.

# Glossary

Displays the glossary. Click on an entry to look up the definition.